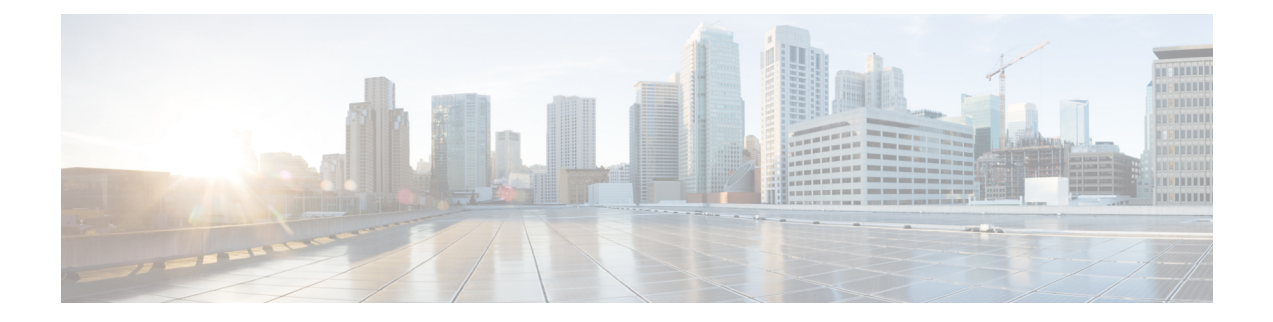

# 暗号化された電話設定ファイルの設定

この章では、暗号化された電話設定ファイルの設定について説明します。セキュリティ関連の 設定後、電話設定ファイルにはダイジェストパスワードや電話管理者のパスワードなどの機密 情報が含まれるようになります。設定ファイルのプライバシーを確保するには、設定ファイル に暗号化を設定する必要があります。

- 暗号化された TFTP [設定ファイルの概要](#page-0-0) (1 ページ)
- [暗号化をサポートする電話モデル](#page-3-0) (4 ページ)
- 暗号化された TFTP [設定ファイルのヒント](#page-4-0) (5 ページ)
- [電話設定ファイルの暗号化のタスク](#page-5-0) フロー (6 ページ)
- 暗号化された TFTP [設定ファイルの無効化](#page-12-0) (13 ページ)
- 電話設定ファイル [ダウンロードからのダイジェスト](#page-13-0) クレデンシャルの除外 (14 ページ)

## <span id="page-0-0"></span>暗号化された **TFTP** 設定ファイルの概要

この機能は、登録プロセスを実行している TFTP サーバから電話機がダウンロードする設定 ファイルを暗号化することによって、デバイス登録中にデータを保護します。この設定ファイ ルには、ユーザ名、パスワード、IP アドレス、ポートの詳細、電話機の SSH クレデンシャル などの機密情報が含まれている場合があり、暗号化しない場合、このような機密情報はクリア テキストで送信されます。データを保護するために、TFTP 設定ファイルを暗号化することを 推奨します。

TFTP 設定ファイルを暗号化するには、[Cisco Unified CM Administration] に移動して、[システ ム(**System**)] > [セキュリティ(**Security**)] > [電話セキュリティプロファイル(**PhoneSecurity Profile**)] の順に選択し、[**TFTP** 暗号化設定(**TFTP Encrypted Config**)] チェックボックスを オンにします。

[TFTP暗号化設定(TFTPEncryptedConfig)]オプションを有効にした後、[UnifiedCommunications Manager Administration] および電話機で必要なパラメータを設定してから [Cisco Unified Serviceability] で必要なサービスを再起動すると、TFTP サーバは次の作業を実行します。

- **1.** ディスク上のプレーン テキストの設定ファイルをすべて削除します
- **2.** 設定ファイルの暗号化バージョンの生成

電話が暗号化された電話設定ファイルをサポートしており、電話設定ファイルの暗号化に必要 なタスクを行った場合は、暗号化バージョンの設定ファイルが必須です。

₳

TFTP 暗号化設定が False であるが、SIP を実行している電話でダイジェスト認証が True に設 定されている場合、ダイジェスト クレデンシャルがクリア テキストで送信される可能性があ ります。 警告

一部の電話は、暗号化された電話設定ファイルをサポートしていません。電話のモデルとプロ トコルによって、設定ファイルの暗号化方法が決定します。サポートされる方式は、Unified CommunicationsManagerの機能と暗号化設定ファイルをサポートするファームウェアロードに 依存します。電話のファームウェアロードを、暗号化に対応していないバージョンにまでダウ ングレードすると、TFTP サーバは最低限の設定を行う平文の設定ファイルを送ります。この 場合、電話が期待された機能を発揮できないことがあります。

キー情報のプライバシーを確実に維持できるように、暗号化された電話機設定ファイルに関連 するタスクをセキュアな環境で実行することが強く推奨されます。

Unified Communications Manager は次の方式をサポートしています。

- 手動キー配布
- 電話の公開キーによる対称キー暗号化

手動キー配布と電話の公開キーによる対称キー暗号化のための設定情報は、混合モードが設定 済みで、[Unified Communications Manager Administration] の [TFTP Encrypted Config] パラメータ が有効になっていることを前提としています。

## 手動キー配布

手動キー配布を使用すると、電話リセット後に、UnifiedCommunications Managerデータベース に保存された 128 ビットまたは 256 ビットの対称キーを使用して電話設定ファイルが暗号化さ れます。電話モデルのキー サイズを判別する。

設定ファイルを暗号化するために、管理者はキーを手動で入力することも、Unified Communications Manager に **[Phone Configuration]** ウィンドウで生成させることもできます。 データベースにキーが存在するようになった後、管理者またはユーザは電話のユーザインター フェイスにアクセスしてキーを電話に入力する必要があります。[Accept]ソフトキーを押すと、 電話はすぐにキーをフラッシュに保存します。キーの入力以降、電話はリセット後に暗号化さ れた設定ファイルを要求します。必要なタスクが実行された後、RC4またはAES128暗号化ア ルゴリズムを使用して、対称キーにより設定ファイルが暗号化されます。どの電話機が RC4 またはAES128暗号化アルゴリズムを使用するかを確認するには、「[暗号化をサポートする電](#page-3-0) [話モデル](#page-3-0) (4 ページ)」を参照してください。

電話に対称キーが含まれる場合、その電話は暗号化された設定ファイルを常に要求します。 Unified Communications Manager によって、TFTP サーバによって署名された暗号化設定ファイ ルが電話にダウンロードされます。すべての電話タイプで設定ファイルの署名者が検証される わけではありません。

電話はフラッシュに保存された対称キーを使用して、ファイルの内容を復号します。復号に失 敗すると、設定ファイルが電話に適用されません。

 $\mathcal{L}$ 

ヒント [TFTP Encrypted Config] の設定が無効にされた場合、管理者は電話の GUI で対称キーを削除す る必要があります。これにより、次回リセットされたときに電話が暗号化されていない設定 ファイルを要求します。

## 電話の公開キーによる対称キーの暗号化

製造元でインストールされる証明書(MIC)またはローカルで有効な証明書(LSC)が電話に 含まれている場合、電話には公開キーと秘密キーのペアが含まれ、これらのキーはPKI暗号化 に使用されます。

この方法を初めて使用する場合、電話は設定ファイルにある電話の証明書の MD5 ハッシュと LSC または MIC の MD5 ハッシュとを比較します。電話で問題が特定されない場合、電話はリ セット後に暗号化された設定ファイルを TFTP サーバに要求します。電話が問題を特定した場 合、たとえばハッシュが一致しない、電話に証明書がない、MD5 値がブランクであるなどの 場合、電話は CAPF 認証モードが [By Authentication String] に設定されていない限り、CAPF と のセッションを開始しようとします([By AuthenticationString] に設定されている場合は文字列 の手動入力が必要です)。 Certificate Authority Proxy Function (CAPF) は Cisco IP Phone を Unified Communications Managerに対して認証し、電話の証明書(LSC)を発行します。CAPFは、LSC または MIC から電話の公開キーを抽出し、MD5 ハッシュを生成し、Unified Communications Manager データベースに公開キーの値および証明書ハッシュを保存します。公開キーがデータ ベースに格納された後、電話はリセットされ、新しい設定ファイルが要求されます。

公開キーがデータベースに保存され電話がリセットされた後、データベースが TFTP に電話の 公開キーが存在することを通知すると、対称キー暗号化プロセスが開始されます。TFTP サー バは 128 ビット対称キーを生成します。これにより、Advanced Encryption Standard (AES) 128 暗号化アルゴリズムで設定ファイルが暗号化されます。次に、電話の公開キーで対称キーが暗 号化され、設定ファイルの署名付きエンベロープヘッダーに含まれます。電話はファイルの署 名を確認し、署名が有効であれば、電話は LSC または MIC の秘密キーを使用して暗号化され た対称キーを復号化します。次に、対称キーによってファイルの内容が復号化されます。

設定ファイルを更新するたびに、TFTP サーバは自動的にファイルを暗号化するための新しい キーを生成します。

 $\mathcal{L}$ 

この暗号化方式をサポートする電話では、設定ファイルの暗号化設定フラグを使用して、暗号 化ファイルを要求するかまたは非暗号化ファイルを要求するかを判断します。[TFTPEncrypted Config] 設定が無効な場合に、この暗号化方式をサポートする Cisco IPPhone が暗号化ファイル (.enc.sgn ファイル)を要求すると、Unified Communications Manager は [file not found error] エ ラーを電話に送信します。次に、電話は暗号化されていない署名付きファイル(.sgn ファイ ル)を要求します。 ヒント

[TFTP Encrypted Config] 設定が有効な場合に、電話が何らかの理由で暗号化されていない設定 ファイルを要求すると、TFTP サーバは最小限の設定を含む暗号化されていないファイルを提 供します。電話は最小限の設定を受信した後、キーの不一致などのエラー状態を検出でき、 CAPFでセッションを開始して電話の公開キーとUnifiedCommunications Managerデータベース を同期できます。エラー条件が解決されると、電話は次回リセットされるときに暗号化された 設定ファイルを要求します。

# <span id="page-3-0"></span>暗号化をサポートする電話モデル

以下の Cisco Unified IP Phone では電話の設定ファイルを暗号化できます。

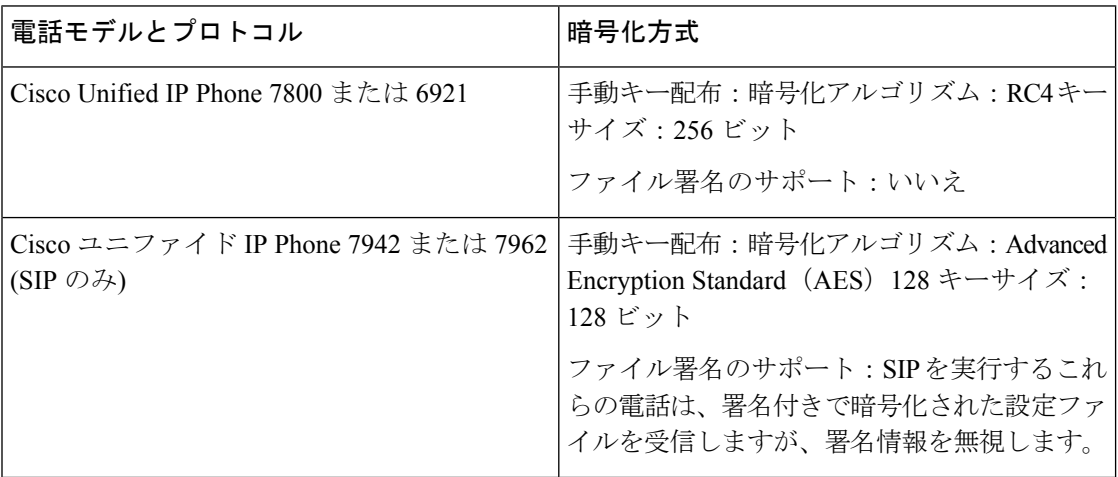

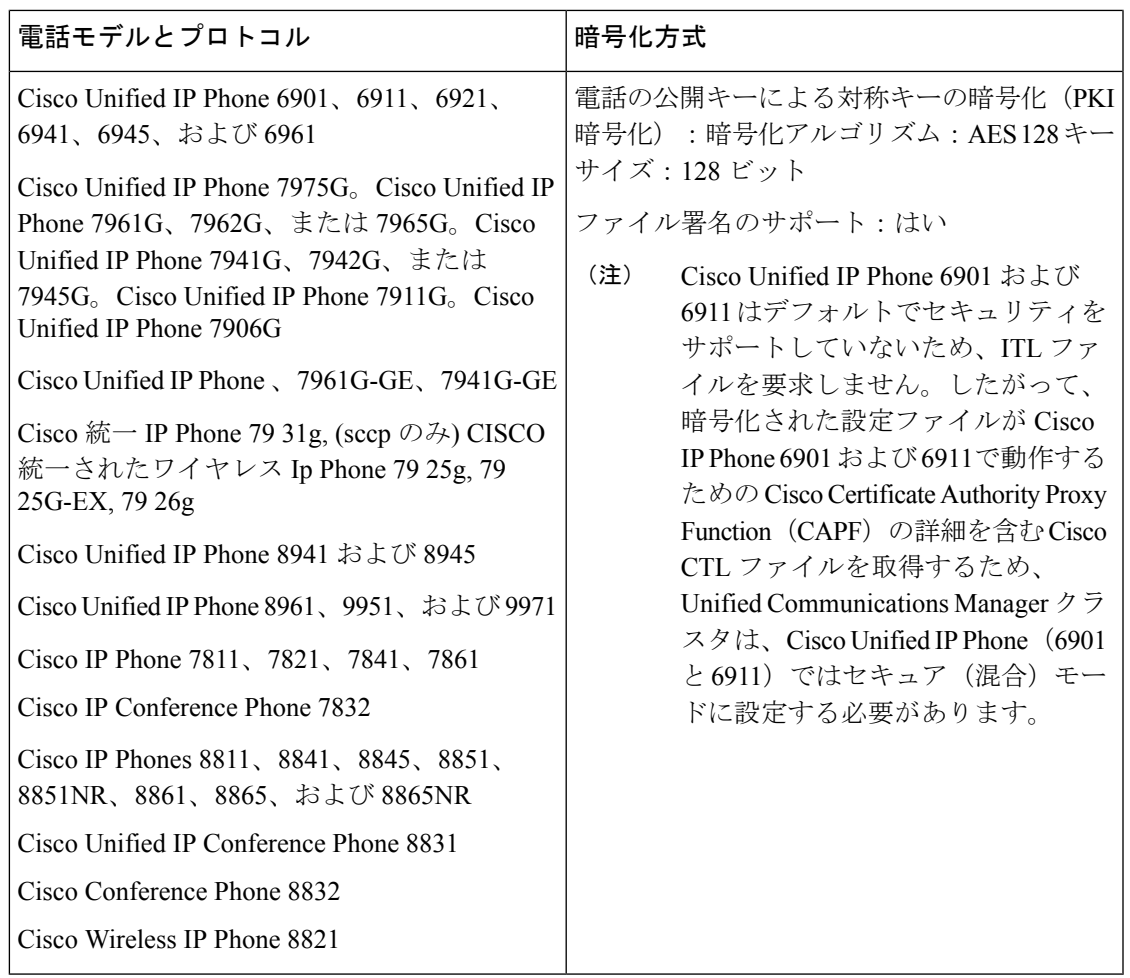

# <span id="page-4-0"></span>暗号化された **TFTP** 設定ファイルのヒント

電話機がダウンロードする機密データを保護するために、[TFTP 暗号化設定(TFTP Encrypted Config)] フラグを有効化することを推奨します。電話に PKI 機能がない場合、 [Unified Communications Manager Administration] と電話で対称キーを設定する必要があります。電話と Unified Communications Manager のいずれかに対称キーが存在しない場合、または[TFTP Encrypted Config] フラグが設定されている場合に不一致が発生した場合、その電話は登録できません。

[Cisco Unified Communications Manager Administration] で暗号化された設定ファイルを設定する 場合、以下の情報を検討してください。

• 暗号化された設定ファイルをサポートする電話でのみ、セキュリティ プロファイルに [TFTP Encrypted Config] フラグが表示されます。Cisco Unified IP Phone 7800、7942、7962 (SCCPのみ)には暗号化された設定ファイルを設定できません。これらの電話は設定ファ イルのダウンロード時に機密データを受信しないためです。

- [TFTP 暗号化設定 (TFTP Encrypted Config) ] のデフォルト設定は False (オフ) です。デ フォルト設定である非セキュア プロファイルを電話に適用する場合、ダイジェスト クレ デンシャルとセキュア パスワードはクリア テキストで送信されます。
- 公開キー暗号化を使用する Cisco IP Phone の場合、暗号化された設定ファイルを有効化す るためにデバイス セキュリティ モードを認証済みまたは暗号化済みにすることを Unified Communications Manager が要求することはありません。Unified Communications Manager で は、登録の間の公開キーのダウンロードに CAPF プロセスが使用されます。
- 環境がセキュアであるとわかっている場合、またはPKIが有効でない電話への対称キーの 手動設定を避けるために、暗号化されていない設定ファイルを電話にダウンロードするこ とを選択することも可能です。ただし、この方法は推奨されません。
- Cisco Unified IP Phone 7800、7942、7962(SIP のみ)の場合、[Unified Communications Manager Administration] では電話へのダイジェスト クレデンシャルを送信することができ ますが、この方法では暗号化された設定ファイルの使用に比べて使いやすいものの安全性 は低くなります。[Exclude Digest Credentials in Configuration File] 設定を使用するこの方法 は、最初に対称キーを設定して電話に入力する必要がないため、ダイジェスト クレデン シャルの初期化に役立ちます。

この方法の場合、ダイジェストクレデンシャルは暗号化されていない設定ファイルで電話に送 られます。電話にクレデンシャルが存在するようになった後には、TFTP ファイル暗号化設定 を無効のままにし、セキュリティプロファイルウィンドウの[設定ファイル内のダイジェスト 信用証明書を除外 (Exclude Digest Credentials in Configuration File) 1フラグを有効化すること で、その後のダウンロードからダイジェスト クレデンシャルを除外することを推奨します。

ダイジェスト クレデンシャルが電話に存在するようになり、着信ファイルにダイジェスト ク レデンシャルが含まれないようになると、既存のクレデンシャルがそのまま使用されます。ダ イジェスト クレデンシャルは、出荷時の状態へのリセットや新規クレデンシャル(空白を含 む)の受信まで、電話にそのまま残ります。

電話またはエンドユーザのダイジェスト クレデンシャルを変更する場合、対応するセキュリ ティ プロファイル ウィンドウの [Exclude Digest Credentials] フラグを一時的に無効化し、新し いダイジェスト クレデンシャルを電話にダウンロードします。

# <span id="page-5-0"></span>電話設定ファイルの暗号化のタスク フロー

TFTP 設定ファイルに暗号化を設定するには、次のタスクを実行します。

### 始める前に

- クラスタ セキュリティが混合モードになっていることを確認します。
- クラスタ内の電話機のうち、手動キー暗号化および公開キー暗号化をサポートしている電 話機を確認します。
- SHA-1 および SHA-512 をサポートしている電話機を確認します。

クラスタ全体で SHA-512 を有効にすると、この暗号をサポートしていない電話は機能し ません。

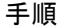

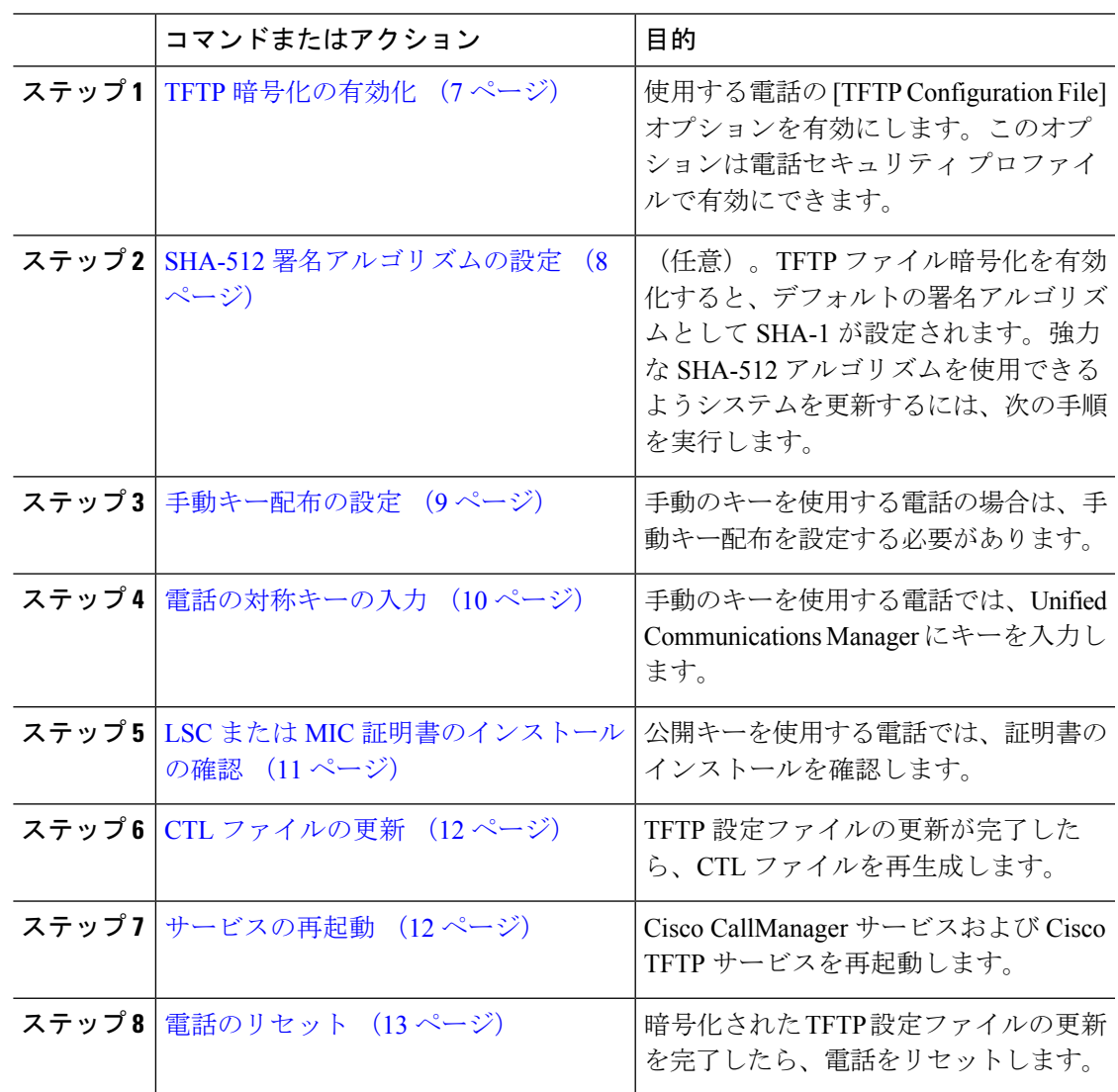

## <span id="page-6-0"></span>**TFTP** 暗号化の有効化

TFTP サーバからダウンロードするファイルの暗号化を有効にするには、次の手順を使用しま す。このオプションは、特定のモデルの電話の電話セキュリティプロファイル内で有効にでき ます。

#### 手順

- ステップ **1** [Cisco Unified CM Administration] で、**[System]** > **[Security]** > **[Phone Security Profile]** の順に選択 します。
- ステップ **2** [検索(**Find**)] をクリックし、電話セキュリティ プロファイルを選択します。
- ステップ **3** [TFTP Encrypted Config] チェック ボックスをオンにします。
- ステップ **4 [Save]** をクリックします。
- ステップ **5** クラスタで使用されている他の電話セキュリティプロファイルについて、ここまでの手順を繰 り返します。
	- 電話設定ファイルの暗号化を無効にするには、[Unified Communications Manager Administration]で電話セキュリティプロファイルの[**TFTP**暗号化設定(**TFTPEncrypted Config**)] チェックボックスをオフにし、変更を保存する必要があります。 (注)

## <span id="page-7-0"></span>**SHA-512** 署名アルゴリズムの設定

SHA-1 は TFTP ファイル暗号化のデフォルトのアルゴリズムです。

デジタル署名など、TFTP 設定ファイルに対してより堅牢な SHA-512 アルゴリズムを使用でき るようシステムをアップグレードするには、以下の任意の手順を使用します。

(注)

ご使用の電話が SHA-512 に対応していることを確認します。対応していない場合は、システ ム更新後に電話機が動作しなくなります。

### 始める前に

TFTP [暗号化の有効化](#page-6-0) (7 ページ)

### 手順

- ステップ **1** Cisco Unified CM Administration で、**[**システム**(System)]** > **[Ent**エンタープライズ パラメータ (**Enterprise Parameters**)**]** の順に選択します。
- ステップ **2** [セキュリティ パラメータ(**Security Parameters**)] セクションに移動します。
- ステップ **3** [**TFTP**ファイル署名アルゴリズム(**TFTP FileSignature Algorithm**)]ドロップダウンリストか ら、[**SHA-512**] を選択します。
- ステップ **4 [**保存 **(Save)]** をクリックします。

## <span id="page-8-0"></span>手動キー配布の設定

手動キーを使用する電話の場合は、手動キー配布を設定する必要があります。

### 始める前に

次に述べる手順では、以下の点を前提としています。

- 電話が Unified Communications Manager データベースに存在している。
- 互換性のあるファームウェア ロードが TFTP サーバに存在している。
- [Unified Communications Manager Administration] で、[TFTP 暗号化設定(TFTP Encrypted Config)] パラメータが有効に設定されている。
- 電話機が手動キー配布をサポートしている。

### 手順

- ステップ **1** [Cisco Unified CM Administration] から、[デバイス(**Device**)] > [電話機(**Phone**)] の順に選択 します。
- **ステップ2** [検索 (Find) ] をクリックします。
- ステップ **3** [電話の設定(Phone Configuration)] ウィンドウが表示されたら、手動キー配布の設定を行い ます。
	- (注) この設定を行った後は、キーは変更できません。
- ステップ **4 [Save]** をクリックします。
- ステップ5 電話に対称キーを入力し、電話をリセットします。

これらの作業の実行方法については、使用している電話のモデルに対応する電話のアドミニス トレーション ガイドを参照してください。

### 手動キー配布の設定

次の表に、[Phone Configuration] ウィンドウでの手動配布の設定について説明します。

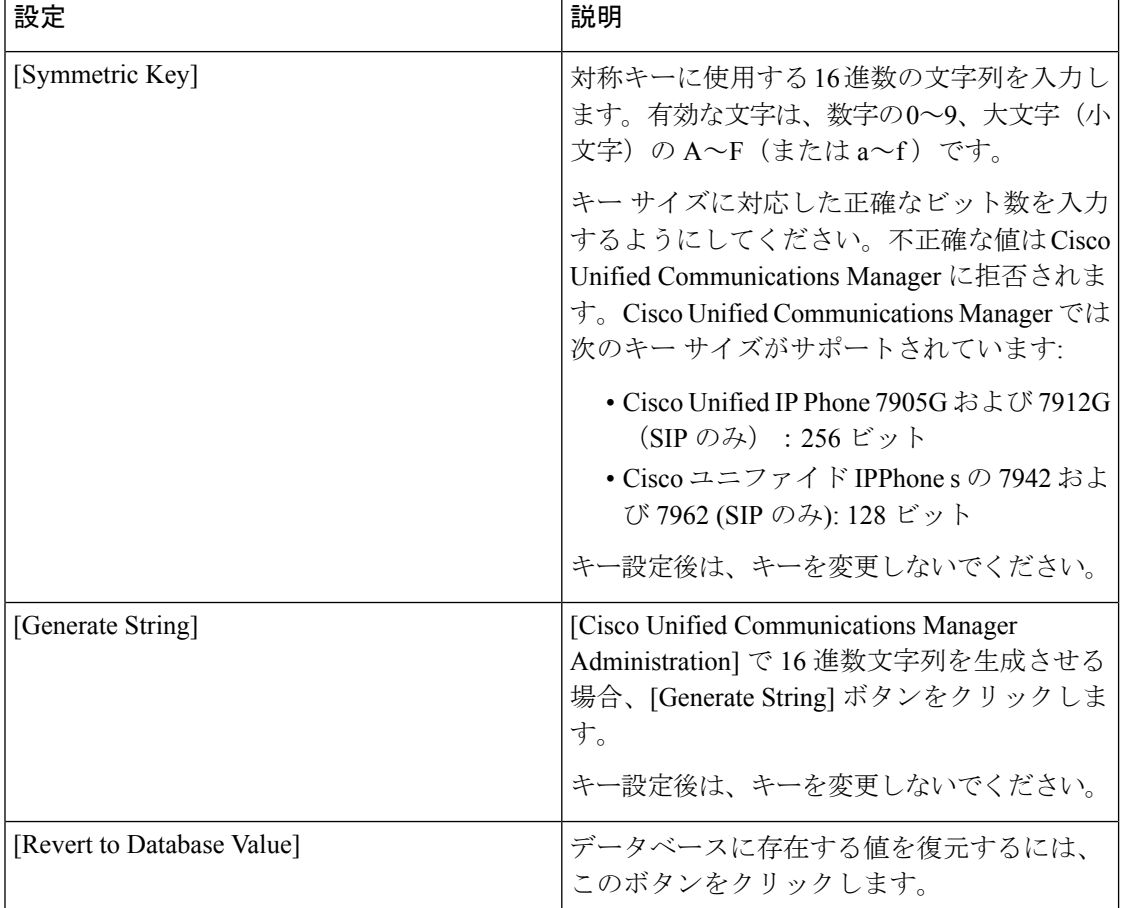

### 表 **<sup>1</sup> :** 手動キー配布の設定

## <span id="page-9-0"></span>電話の対称キーの入力

前述の手順を使用して、Unified Communications Manager で電話機の手動キーを設定した場合 は、次の手順を実行して電話機にキーを入力します。

### 手順

- ステップ **1** 電話の [Setting] ボタンを押します。
- ステップ2 設定がロックされている場合は、[Setting] メニューをスクロールし、[Unlock Phone] を強調表 示して、[Select] ソフトキーを押します。電話のパスワードを入力して [Accept] ソフトキーを 押します。

電話がパスワードを受け入れます。

ステップ **3** [Setting] メニューをスクロールし、[Security Configuration] を強調表示して、[Select] ソフトキー を押します。

- ステップ **4** [Security Configuration] メニューで [Set Cfg Encrypt Key] オプションを強調表示し、[Select] ソフ トキーを押します。
- ステップ **5** 暗号キーの入力を要求されたら、キーを入力します(16進数)。キーをクリアする必要がある 場合は 32 桁のゼロを入力します。
- ステップ **6** キーの入力が終了したら、[Accept] ソフトキーを押します。 電話が暗号キーを受け入れます。
- ステップ1 電話をリセットします。 電話のリセット後、電話は暗号化された設定ファイルを要求します。

## <span id="page-10-0"></span>**LSC** または **MIC** 証明書のインストールの確認

公開キーを使用する電話では、証明書のインストールを確認します。

(注)

この手順は、PKI 暗号化を使用する Cisco Unified IP Phone に適用されます。ご使用の電話機が PKI 暗号化をサポートしているかどうかを確認するには、「暗号化された設定ファイルをサ ポートする電話機モデル」セクションを参照してください。

### 始める前に

次に述べる手順では、以下の点を前提としています。

- 電話が Unified Communications Manager データベースに存在している。
- [Unified Communications Manager Administration] で、[TFTP 暗号化設定(TFTP Encrypted Config)] パラメータが有効に設定されている。

### 手順

- **ステップ1** 製造元でインストールされる証明書(MIC)またはローカルで有効な証明書(LSC)が電話に 存在することを確認します。
	- LSC または MIC が電話機に存在するかを Unified Communications Manager で確認する ヒント には、[電話の設定(Phone Configuration)] ウィンドウの CAPF 設定セクションにあ る [トラブルシュート(**Troubleshoot**)] オプションを選択します。証明書が電話に存 在しない場合は、[Delete] と [Troubleshoot] オプションは表示されません。
- また、電話機の [セキュリティ設定(Security Configuration)] をチェックする方法で ヒント も、LSC または MIC が電話機に存在するかを確認することができます。詳細につい ては、このバージョンの Unified Communications Manager に対応したCisco Unified IP Phone 用の『Cisco Unified IP Phone アドミニストレーション ガイド』を参照してくだ さい。
- ステップ **2** 証明書が存在しない場合、[電話の設定(Phone Configuration)] ウィンドウで認証局プロキシ 機能(CAPF)を使用して、LSCをインストールします。LSCのインストール方法については、 認証局プロキシ機能(CAPF)に関するトピックを参照してください。
- ステップ **3** CAPF を設定したら、[Save] をクリックします。
- ステップ **4** [PhoneConfiguration]ウィンドウで[Reset]をクリックします。電話機はリセット後、TFTPサー バから暗号化された設定ファイルを要求します。

## <span id="page-11-0"></span>**CTL** ファイルの更新

TFTP ファイル暗号化を有効にした後、CTL ファイルを再生成します。

### 手順

ステップ **1** コマンドライン インターフェイスにログインします。

ステップ **2** パブリッシャ ノードで **utils ctl update CTLfile** コマンドを実行します。

## <span id="page-11-1"></span>サービスの再起動

手順

- ステップ **1** Cisco Unified Serviceability で **[**ツール**(Tools)]** > **[**コントロールセンター**-**機能サービス(**Control Center - Feature Services**)**]** を選択します。
- ステップ **2** 以下の 2 つのサービスを選択し、[停止(**Stop**)] をクリックします。
	- Cisco CallManager
	- Cisco TFTP
- ステップ **3** これら2つのサービスが停止したら、両方を再度選択し、[再起動(**Restart**)]をクリックしま す。

## <span id="page-12-1"></span>電話のリセット

### 始める前に

暗号化された TFTP 設定ファイルの更新をすべて完了した後、必ず電話機をリセットしてくだ さい。

手順

- ステップ **1** [Cisco Unified CM Administration] から、**[**デバイス(**Device**)**]** > **[**電話(**Phones**)**]** を選択しま す。
- **ステップ2** [検索 (Find) ] をクリックします。
- ステップ3 [すべて選択 (Select All) ] をクリックします。
- ステップ **4** [選択をリセットする(Reset selected)] をクリックします。

## <span id="page-12-0"></span>暗号化された **TFTP** 設定ファイルの無効化

電話設定ファイルの暗号化を無効にするには、対象の電話機に関連付けられている電話セキュ リティ プロファイルで [TFTP 暗号化設定(TFTP Encrypted Config)] チェックボックスをオフ にする必要があります。

</del>

TFTP 暗号化設定が False であるが、SIP を実行している電話でダイジェスト認証が True に設 定されている場合、ダイジェスト クレデンシャルがクリア テキストで送信される可能性があ ります。 警告

設定の更新後、電話の暗号キーはUnifiedCommunications Managerデータベース内に残ります。

Cisco IP Phone 7911G、7931G(SCCP のみ)、7941G、7941G-GE、7942G、7945G、7961G、 7961G-GE、7962G、7965G、7975Gは暗号化ファイル(.enc、.sgnファイル)を必要とします。 暗号化設定がfalseに変更された場合は、電話は暗号化されていない、署名されたファイル(.sgn ファイル)を要求します。

Cisco Unified IP Phone が SCCP および SIP で実行されている場合は、暗号化設定が無効に変更 されたときに、暗号化されたファイルを要求します。次回リセットされたときに電話が暗号化 されていない設定ファイルを要求するように設定するには、管理者が電話のGUIから対称キー を削除する必要があります。

• SCCP で実行される Cisco Unified IP Phone は、6901、6911、6921、6941、6945、6961、 7906G、7911G、7925G、7925G-EX、7926G、7931G、7940G、7941G、7941G-GE、7942G、 7945G、7960G、7961G、7961G-GE、7962G、7965G、7970G、7975G、8941、8945 です。 • SIP で実行される Cisco Unified IP Phone は、6901、6911、6921、6941、6945、6961、7906G、 7911G、7941G、7941G-GE、7942G、7961G、7961G-GE、7962G、7965G、7975G、8941、 8945、8961、9971、7811、78321、7841、7861、7832、8811、8841、8845、8851、8851NR、 8861、8865、8865NE、8821、8831、8832、8832NR です。

$$
\boldsymbol{\mathcal{L}}
$$

ヒント Cisco Unified IP Phone 7942 および 7962 (SIP のみ)では、暗号化を無効にするために電話の GUI で対称キーのキー値として 32 バイトの 0 を入力します。Cisco Unified IP Phone (SIP の み)では、暗号化を無効にするために電話の GUI で対称キーを削除します。これらの作業の 実行方法については、使用している電話のモデルに対応する電話のアドミニストレーションガ イドを参照してください。

# <span id="page-13-0"></span>電話設定ファイルダウンロードからのダイジェストクレ デンシャルの除外

初期設定後、電話に送信された設定ファイルからダイジェスト クレデンシャルを除外するに は、電話に適用されているセキュリティプロファイルの[ExcludeDigestCredentialsinConfiguration File] チェック ボックスをオンにします。このオプションは、Ciscoユニファイド IP Phone s の 7800、7942、および 7962 (SIP のみ) でのみサポートされます。

ダイジェストクレデンシャルを変更するために設定ファイルを更新する場合には、このチェッ ク ボックスをオフにすることが必要となることがあります。